## How to Reset Your Username and/or Password as a Current User

▪ Go to the main page of the PVST. The "Login" tab will prompt you to enter yourusername\* and password associated with your account.

\*The username will always be an email address. NOTE: if your password is incorrectly entered 15 times, your account will be locked.

▪ Click the "Forgot your Password" link under the blue"Login" Button.

- Type in the email address associated with your account and click the blue "Send" button.
- You will receive an email from PA Victim Services Training (noreply@talentlms.com) to reset your password. This may take a few minutes. If you do not receive this email, make sure to double check your junk/spam folder just in case! Additionally, please verify that your email is entered correctly
- Click on the "reset my password" link.

before submitting.

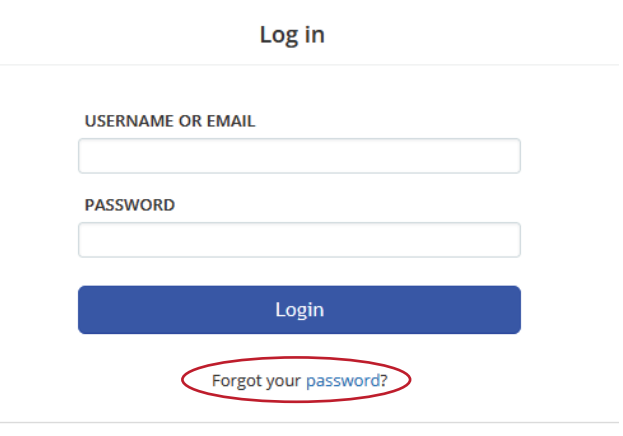

Don't have an account? Sign up for free!

Enter your username or email address and we'll email you instructions on how to reset your password

**Reset password** 

Send Log in with your credentials

d for PA Victim Services Training? No problem. Click on the link belo

**Reset my password** 

f you didn't request to change your password, you don't need to do anything, and can safely io

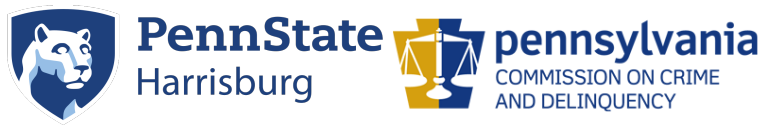

Need additional help? Email PVSTSupport@psu.edu for assistance.

A new tab will open where you can enter a new password into a text box. Note: The system will not accept an old password as an updated password.

## **Reset password**

Please enter a new password for your account

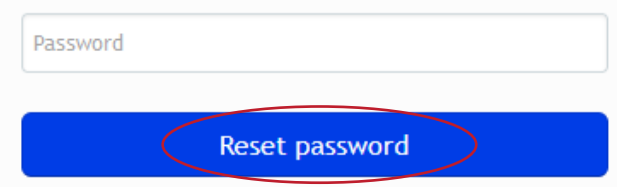

Once you enter a new password, a green confirmation bar will appear on the PVST homepage noting that your password has been accepted:

Your password has been changed. Please use your new password to login from now on.

You will then need to re-sign in with your new username and password.

You have successfully changed your password!

If you forget your username or email associated with the account, email PVSTsupport@psu.edu.

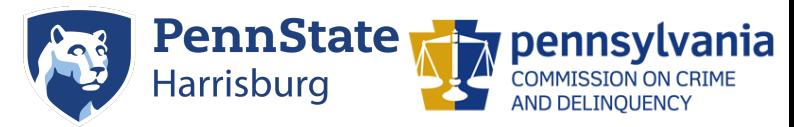

Need additional help? Email PVSTSupport@psu.edu for assistance.